# *My Community VIP*

*Instructions*

Date:

From: Management

Dear Residents:

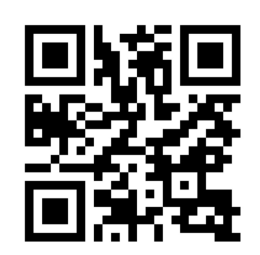

Please be advised this notice is to inform you of our new Permitless Parking Program. Beginning \_\_\_\_\_\_\_\_\_\_\_\_\_\_\_ all Residents must have a resident profile created. Use the following instructions to create your profile:

- Go to www.myvipparking.com or simply scan the QR code on the top right corner of the page.
- Click on Resident Profile Access
- Type in Property Name (\_\_\_\_\_\_\_\_\_\_\_\_\_\_\_\_\_\_\_\_\_\_\_\_\_\_\_\_\_\_\_\_\_\_\_\_\_\_) or search keywords
- Click on the correct property then hit next

### **FIRST TIME USERS (CREATE A RESIDENT PROFILE)**

- Click on Create Resident Profile
- Enter Passcode (\_\_\_\_\_\_\_\_\_\_\_\_\_\_\_\_\_\_\_\_\_\_\_\_\_)
- Enter the requested information into the corresponding boxes
- Once you click submit, you will receive an email stating your Resident profile has been successfully submitted.
- Once reviewed, approvals and denials will be communicated via the email address provided.
- If approved, please follow the instructions below under "Once Approval Email Received."

### **ONCE APPROVAL EMAIL IS RECEIVED (MANAGE RESIDENT PROFILE)**

- Go to www.myvipparking.com
- Click on Manage Resident Profile
- Enter your Apartment Unit Number
- Enter your passcode that was provided in your approval email
- On the home page click on Add Vehicle on the top right corner
- Enter the Vehicle Information requested in the corresponding boxes
- Once you click Submit, you will receive an email with the added vehicle to your resident profile and a copy of the signed addendum.

#### **REGISTERING GUEST**

In your resident profile, there will be an option on the left-hand side to register your guest online. Click here and it will redirect you to the Register2Park.com website. Once there you may register your guest vehicle. Attached is a letter with the step by step instructions to register your guest.

# *My Community VIP*

## *Instrucciones*

Fecha: **Example** 

De: Gerencia Estimados

residentes:

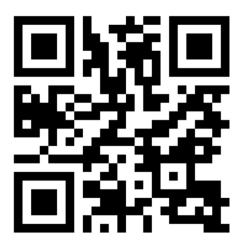

Tenga en cuenta que este aviso es para informarle sobre nuestro nuevo Programa de estacionamiento sin permiso. A partir del \_\_\_\_\_\_\_\_\_\_\_\_\_\_\_\_\_\_\_\_\_\_\_\_\_, todos los residentes deben tener un perfil de residente creado. Utilice las siguientes instrucciones para crear su perfil:

- Vaya a www.myvipparking.com o simplemente escanee el código QR en la esquina superior derecha de la página.
- Haga clic en Acceso de perfil residente.
- Escribe el nombre de la propiedad (\_\_\_\_\_\_\_\_\_\_\_\_\_\_\_\_\_\_\_\_\_\_\_\_\_\_\_\_) o palabras clave de búsqueda.
- Haga clic en la propiedad correcta y luego presione siguiente.

### **USUARIOS POR PRIMERA VEZ (CREAR PERFIL DE RESIDENTE)**

- Haga clic en Crear perfil residente.
- Ingrese el código de acceso (X Ingrese la información solicitada en las Casillascorrespondientes.
- Una vez que haga clic en enviar, recibirá un correcelectrónico indicando su perfil de residente ha sido enviado con éxito
- Una vez revisadas, las aprobaciones y denigraciones se comunicarán a través de la dirección de correo electrónico proporcionada.
- Si se aprueba, siga las instrucciones a continuaciónen "Una Vez Que Se Recibe el Correo Electrónico de Aprobación".

### **UNA VEZ QUE SE RECIBE EL CORREO ELECTRÓNICO DE APROBACIÓN (ADMINISTRAR PERFIL DE RESIDENTE)**

- Haga clic en Administrar Perfil Resident.
- Ingrese su número de unidad de apartamento.
- Ingrese su contraseña que se proporcionó en su correo electrónico de aprobación.
- En la página de inicio, haga clic en Agregar Vehículo en la esquina superior derecha.
- Ingrese la información del vehículo solicitada en las casillas correspondientes.
- Una vez que haga clic en Enviar, recibirá un correo electrónico con el vehículo agregado a su perfil de residente y una copia del anexo firmado.

#### **REGISTRAR INVITADO**

En su perfil de residente, Habrá una opción en el lado izquierdo para registrar a su invitado en línea. Haga clic aquí y lo redirigirá al sitio web Register2Park.com. Una vez allí, puede registrar su vehículo invitado. Se adjunta una carta con las instrucciones paso a paso para registrar a su invitado.